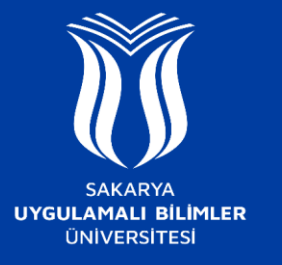

## **EDUROAM AĞINA NASIL BAĞLANILIR ?**

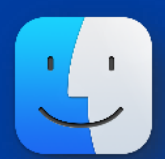

## **Mac OS**

- **SUBU.NET-destek** ağına bağlanınız ve ardından açılan sayfada **MacOs** sekmesinden gerekli yapılandırma dosyasını indiriniz.
- İndirdiğiniz dosyayı çift tıklayarak açınız. Açılan pencerede **Sürdür** seçeneğine tıklayınız sonrasında tekrar **Sürdür** seçeneğine tıklayınız.
- **subu.net** ağı için resimdeki gibi Kurum **Mail Adresinizi**  ve **SABİS Şifrenizi giriniz**.
- **eduroam** ağı için resimdeki gibi Kurum **Mail Adresinizi**  ve **SABİS Şifrenizi** giriniz.
- Eğer bilgisayarınızda güvenlik parolası tanımlı ise aşağıdaki pencere açılacaktır. Kullanıcı adı ve parolanızı girip Tamam seçeneğine tıklayınız.

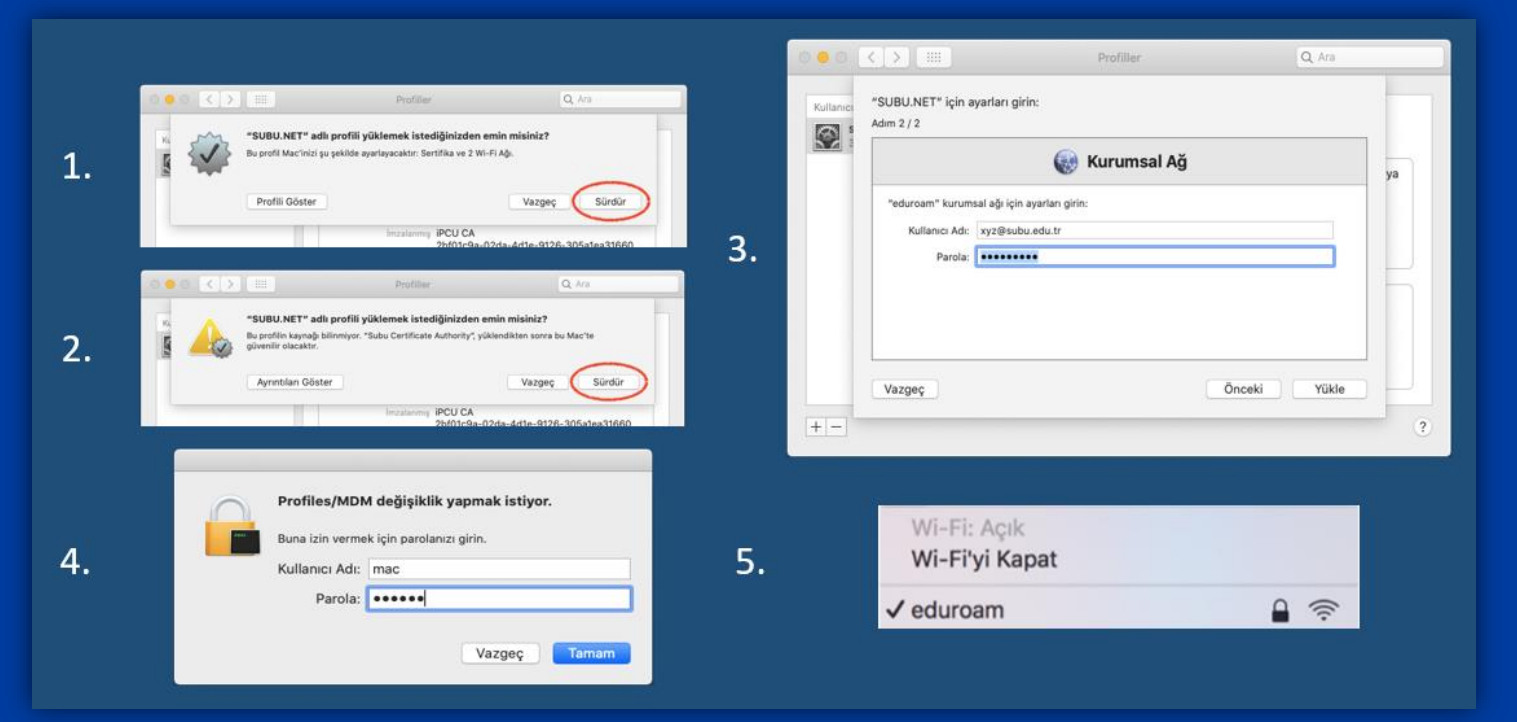

- Bu adımla birlikte kurulumunuz tamamlanmıştır. Wi-Fi tercihlerinden eduroam ağını seçerek internete bağlanabilirsiniz.

NOT: Eğer bağlantı sağlayamazsanız cihazınızı yeniden başlatarak tekrar bağlanmayı deneyiniz.